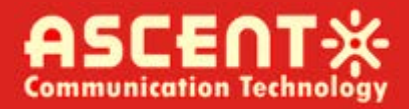

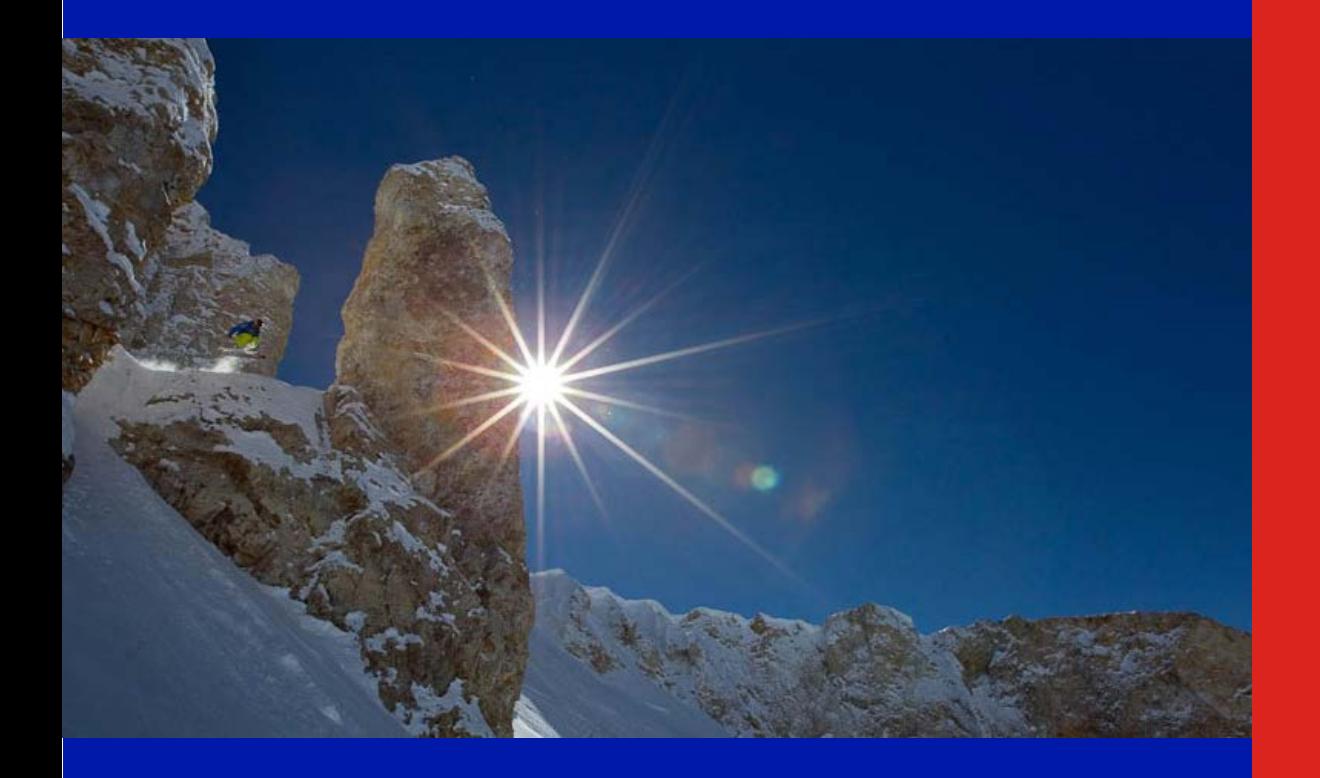

**Quick Reference Guide**

**Revision A**

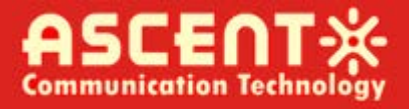

### **ACT AQ1016 1 RU IP MUX Scrambling QAM Modulator**

### **Quick Reference Guide**

ACT Document Number: ACT AQ1016 Quick Reference Guide

User Guide Revision A

Copyright © 2016 Ascent Communication Technology Limited.

All rights reserved. Reproduction in any manner whatsoever without the express written permission of Ascent Communication Technology is strictly forbidden.

This document is produced to assist professional and properly trained personnel with installation and maintenance issues for the product. The capabilities, system requirements and/or compatibility with third-party products described herein are subject to change without notice.

For more information, contact ACT: [support@ascentcomtec.com](mailto:support@ascentcomtec.com)

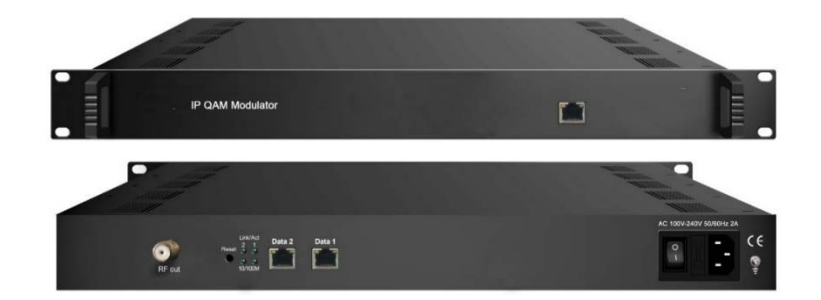

#### Revision History

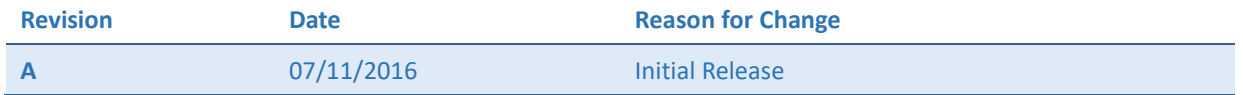

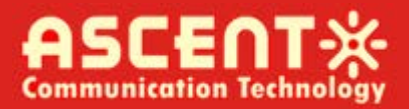

## **Table of Contents**

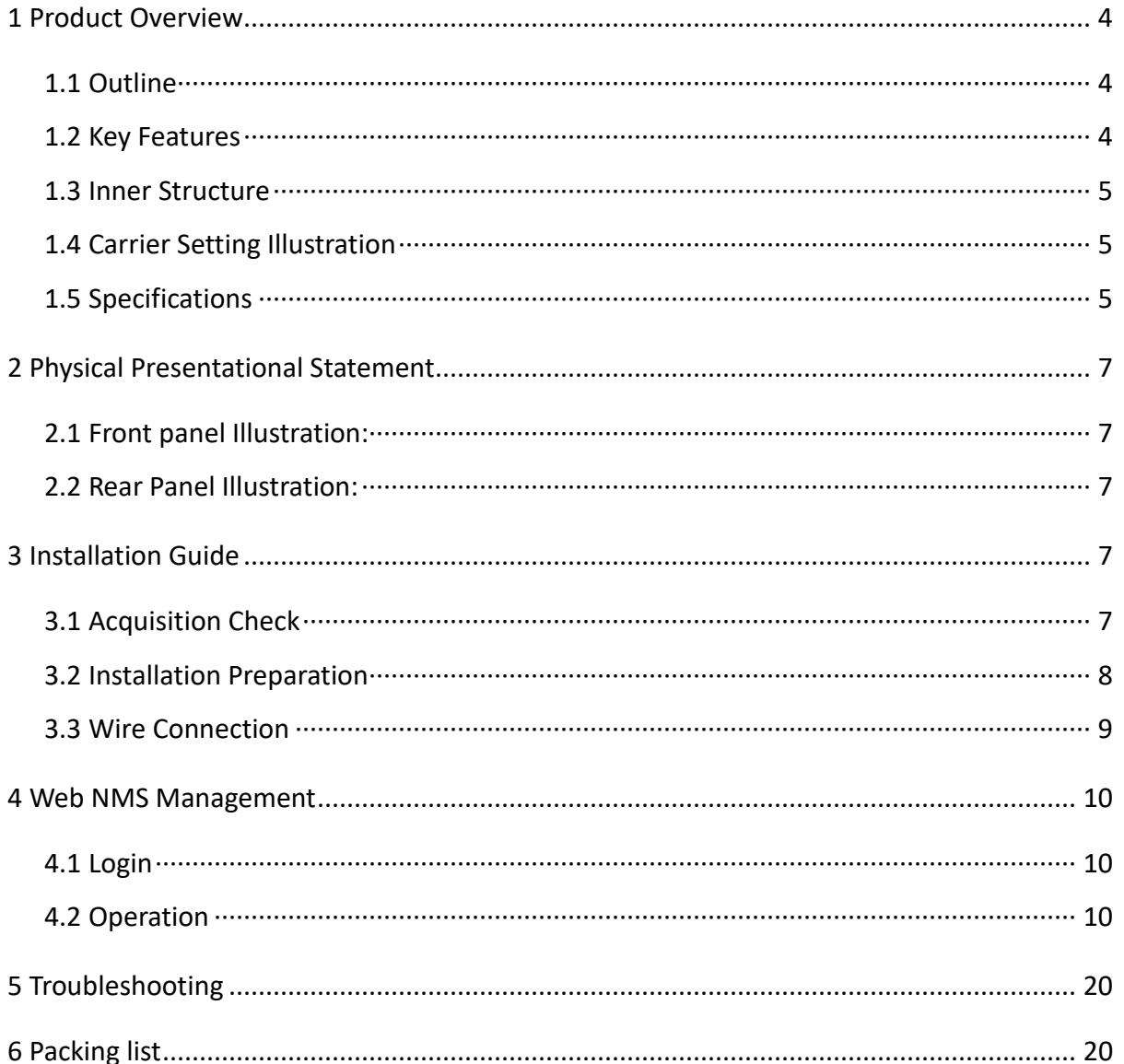

## <span id="page-3-0"></span>1 Product Overview

#### <span id="page-3-1"></span>1.1 Outline

Ascent's AQ1016 IP Mux-Scrambling modulator is the latest generational MUX-scramblingmodulating all-in-one device. It has 16 multiplexing channels, 16 scrambling channels, and 16 QAM (DVB-C) modulating channels, and supports a maximum 1024 IP inputs through the GE port and 16 non-adjacent carriers (50 MHz to 960 MHz) output through the RF output interface. The device is also characterized with high integrated level, high performance, and low cost. AQ1016 is highly adaptable to new generation CATV broadcasting systems.

#### <span id="page-3-2"></span>1.2 Key Features

- 2 × GE inputs, Data 1 and Data 2
- Supports up to 1024 channels TS over UDP/RTP, unicast and multicast, IGMP v2/v3
- Max 840 Mbps for each GE input
- Supports accurate PCR adjusting
- Supports CA PID filtering, remapping and PSI/SI editing
- Supports up to 180 PIDS remapping per channel
- Supports DVB general scrambling system (ETR289), Simulcrypt standards ETSI 101 197, and ETSI 103 197
- Supports 16 multiplexed or scrambled TS streams over UDP/RTP/RTSP output
- 16 non-adjacent QAM carriers output, compliant to DVB-C (EN 300 429) and ITU-T J.83 A/B
- Supports RS (204,188) encoding
- Support Web-based network management

#### <span id="page-4-0"></span>1.3 Inner Structure

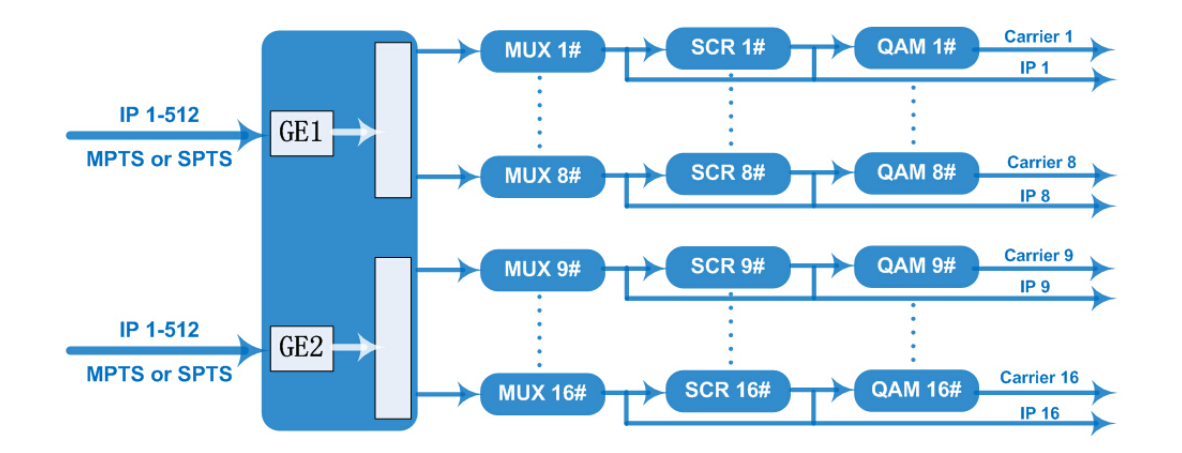

#### <span id="page-4-1"></span>1.4 Carrier Setting Illustration

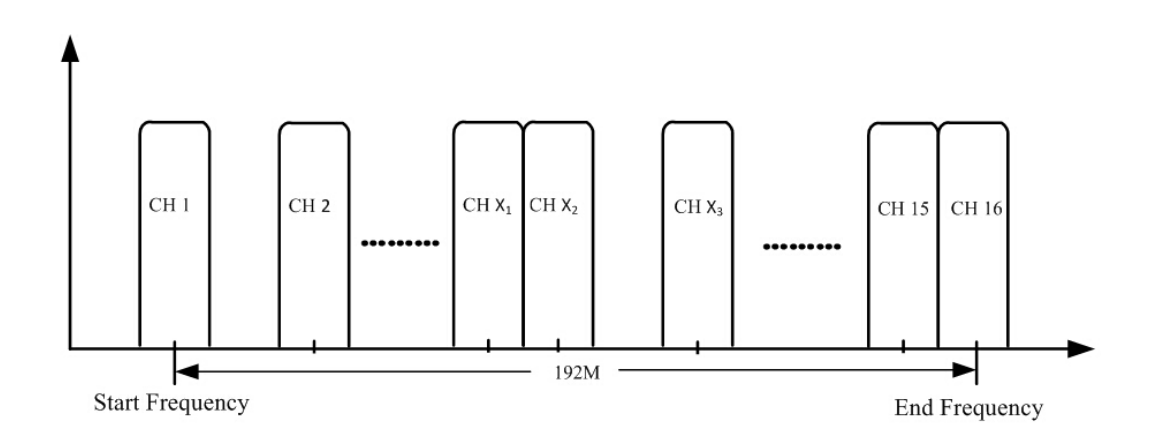

## <span id="page-4-2"></span>**1.5 Specifications**

#### **Input**

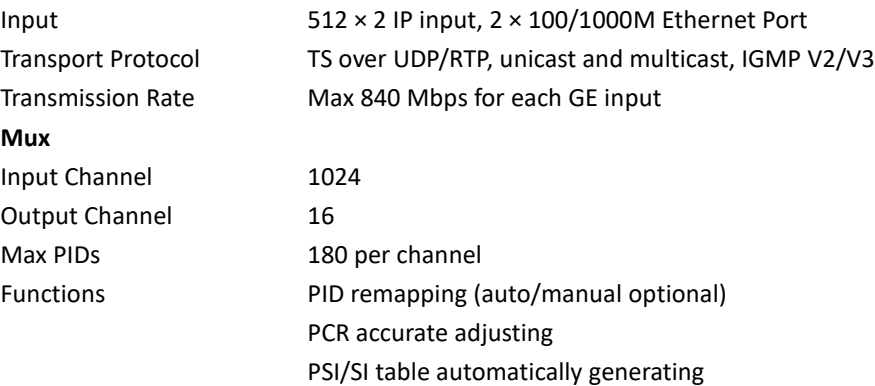

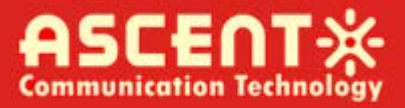

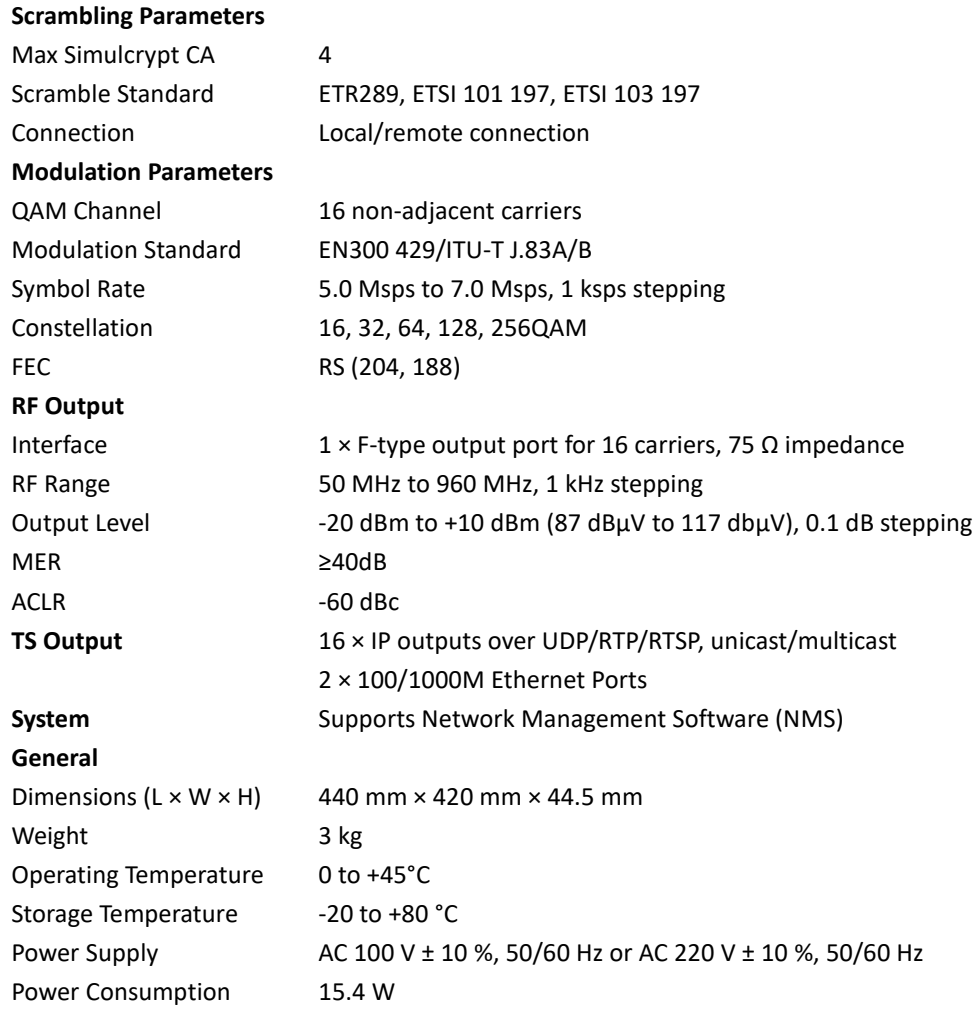

*Solutions Provider for FTTx, RFoG and HFC www.ascentcomtec.com Page 6 of 21*

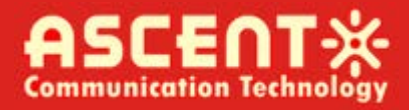

## <span id="page-6-0"></span>2 Physical Presentational Statement

<span id="page-6-1"></span>2.1 Front panel Illustration:

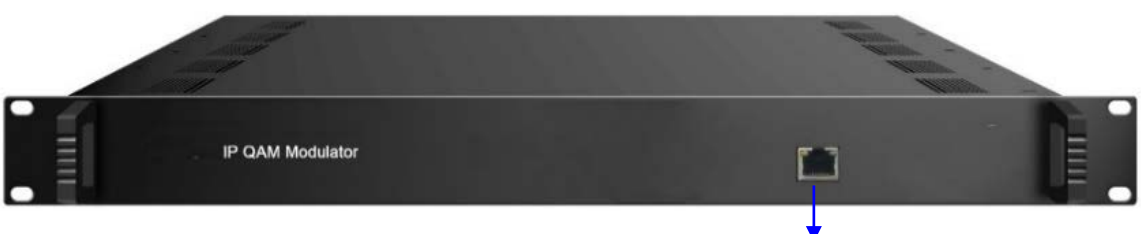

1

#### <span id="page-6-2"></span>2.2 Rear Panel Illustration:

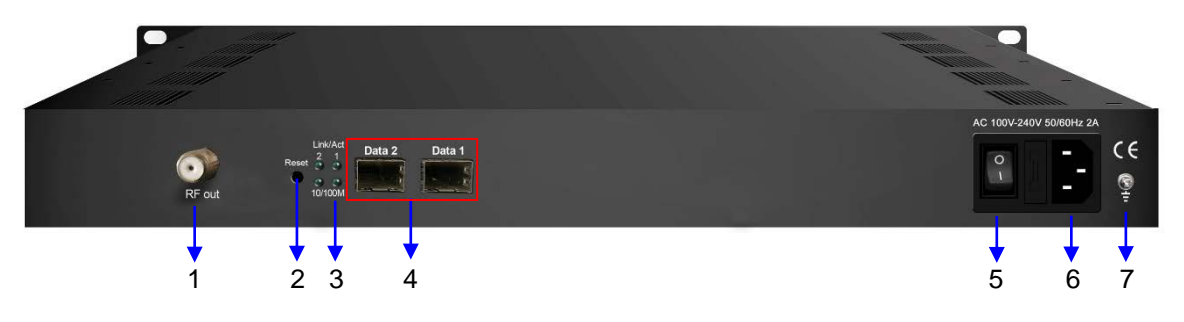

- 1 NMS/CAS: network management port and CA data port
- 2 RF output port
- 3 Reset IP: reset webmaster IP address, recover it to default IP address
- 4 Link/act indicators
- 5 Data input/output 1/2
- 6 Power switch
- 7 AC power socket
- 8 Grounding

## <span id="page-6-3"></span>**3** Installation Guide

#### <span id="page-6-4"></span>**3.1 Acquisition Check**

When user opens the package of the device, it is necessary to check the items according to the packing list. Normally it should include the following items:

- AQ1016 IP QAM Modulator
- User's Manual
- Power Cord

If any item is missing or mismatching with the list above, please contact local dealer.

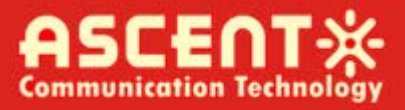

#### <span id="page-7-0"></span>3.2 Installation Preparation

When users installs this device, please follow the below steps. The details of installation will be described in the rest of this chapter. Users can also refer to the rear panel chart during the installation.

The main steps of the installation include:

- Check for missing or damaged components
- Preparing relevant environment for installation
- Installing AQ1016 IP MUX-Scrambling QAM Modulator
- Connecting signal cables
- Connecting communication port (if it is necessary)

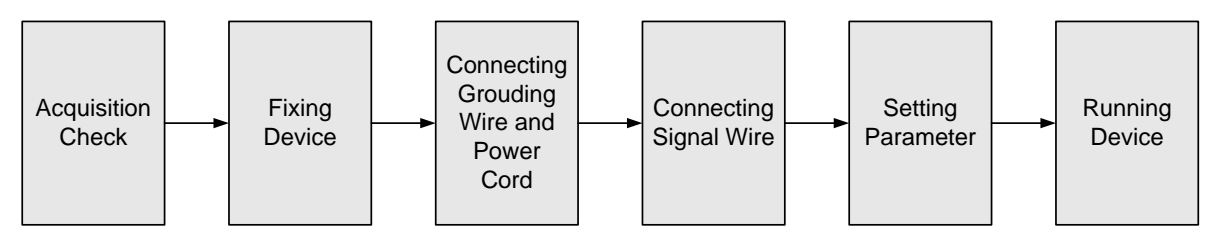

#### 3.2.1 Device's Installation Flow Chart Illustrated as follows:

#### **3.2.2 Environment Requirements**

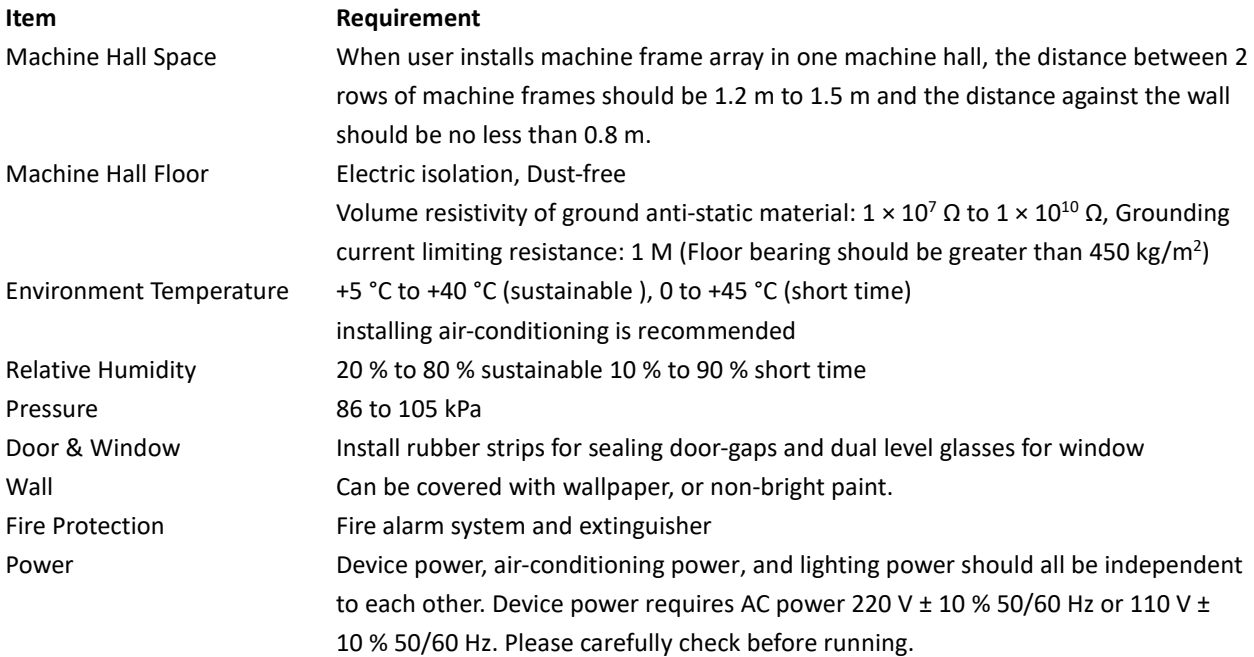

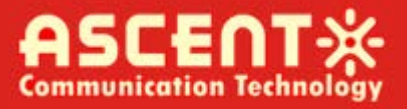

#### 3.2.3 Grounding Requirements

- Good grounding for all function modules ensures reliability and stability of these devices. They are also the best way to prevent lightning arresting and interference rejection.
- The coaxial cables' outer conductor and isolation layer should keep proper electric conducting with the metal housing of the device.
- The grounding conductor should have a copper conductor in order to reduce high frequency impedance, and the grounding wire must be as thick and short as possible.
- Users should make sure the 2 ends of the grounding wire are electrically conducive and rustproof.
- It is prohibited to use any other device as part of the grounding electric circuit
- The area of conduction between the grounding wire and device's frame should be no less than  $25 \, \text{mm}^2$ .

#### 3.2.4 Frame Grounding

All of the machine's frames should be connected with a protective copper strip. The grounding wire should be as short as possible and avoid circling. The area of conduction between the grounding wire and grounding strip should be no less than 25 mm<sup>2</sup>.

#### 3.2.5 Device Grounding

Connect the device's grounding rod to the frame's grounding pole with copper wire.

#### <span id="page-8-0"></span>**3.3 Wire Connection**

#### **3.3.1 Power Cord Connection**

The power socket is located on the right of the rear panel, and the power switch is on the left of the front panel. User can plug one end of the power cord to the socket and insert the other end to AC power. When the device is solely connected to protective ground, it should have an independent path, and share the same ground with other devices. When the device adopts a united path, the grounding resistance should be smaller than  $1 \Omega$ .

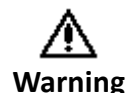

Before connecting power cord to AQ1016 IP QAM Modulator, user should set the power switch to "OFF".

#### 3.3.2 Signal and NMS Cable Connection

The signal connections include the connection of the input signal cable and the connection of the output signal cable.

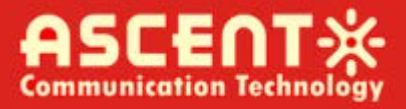

## <span id="page-9-0"></span>4 Web NMS Management

This device does not support LCD operation, and modifications can only be made using Web NMS.

#### <span id="page-9-1"></span>4.1 Login

The factory default IP address is 192.168.0.136 and users can connect the device and web NMS through this IP address.

Connect the PC (Personal Computer) and the device with an RJ45 Ethernet cable, and use the ping command to confirm they are on the same network segment. For instance, if the PC IP address is 192.168.99.252, we then change the device IP to 192.168.99.xxx (xxx can be any integer between 0 to 255 except 252 to avoid IP conflict).

Launch the web browser and input the device IP address in the browser's address bar and press Enter.

It will display the Login interface as shown in Figure - 1. Input the Username and Password (Both the default Username and Password are "admin", and then click "Login" to start the device setup.

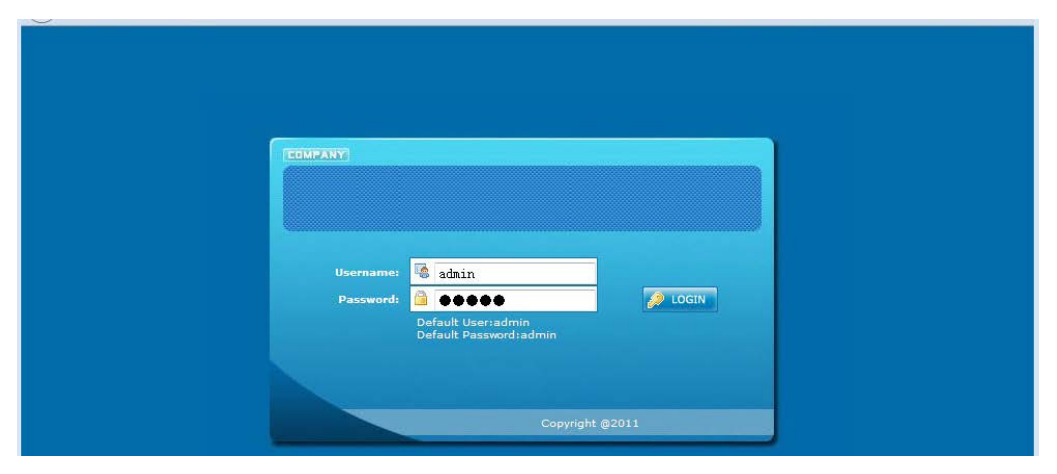

Figure - 1

#### <span id="page-9-2"></span>**4.2 Operation**

#### 4.2.1 Summary

When we confirm the login, it displays the summary interface as shown in Figure - 2.

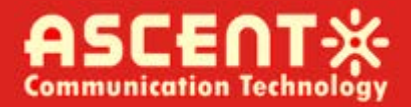

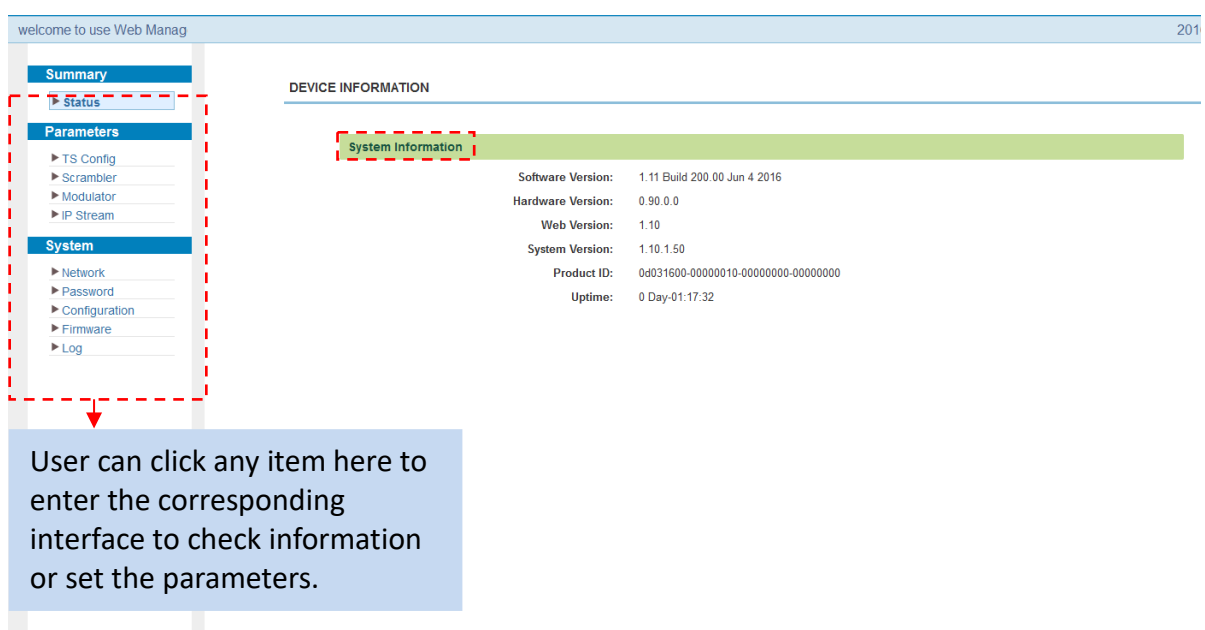

Figure - 2

#### 4.2.2 Parameters

#### **Parameters → TS Config:**

Click "TS Config" to display the interface where users can configure output TS parameters.

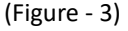

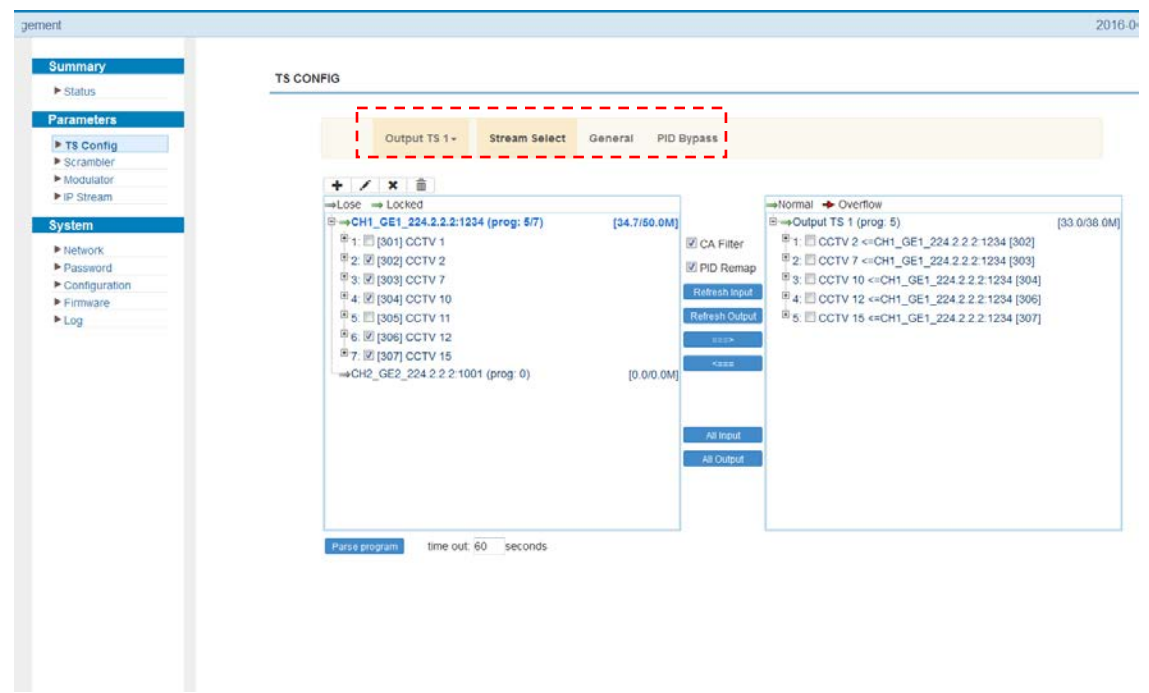

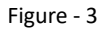

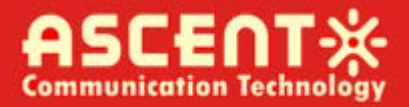

#### **Output TS X**

From the menu near the top of the webpage, click "Output TS X" to display the interface as shown in Figure - 4. Users can select the output TS channels.

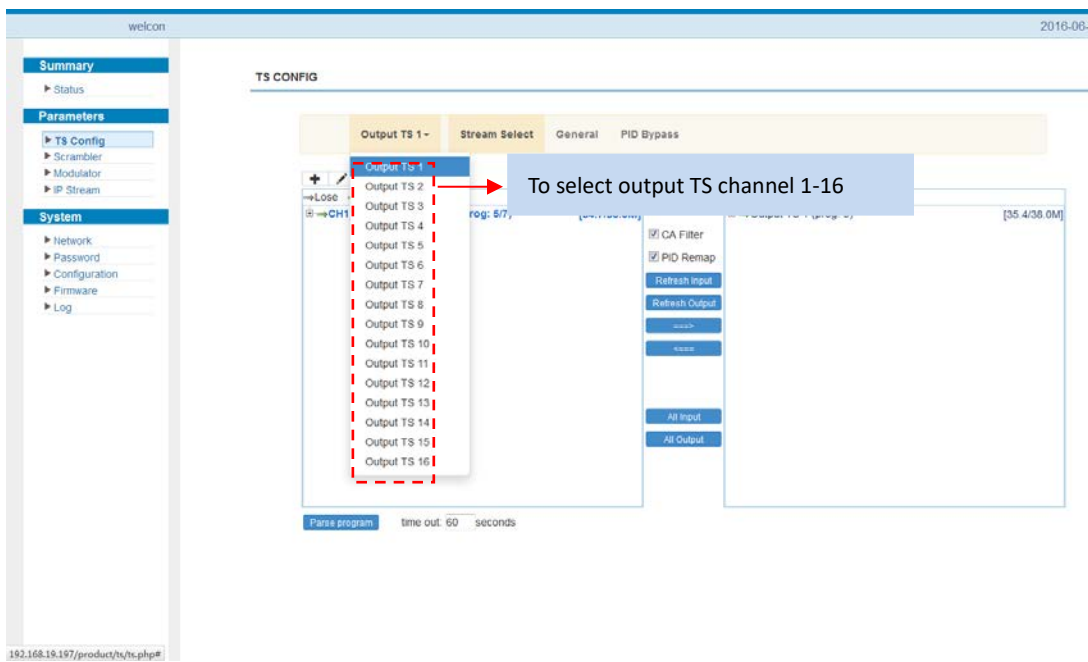

#### Figure - 4

#### **▶ Stream Select**

From the menu near the top of the webpage, click "Stream Select" to display the interface where users can choose programs to MUX out. (Figure - 5)

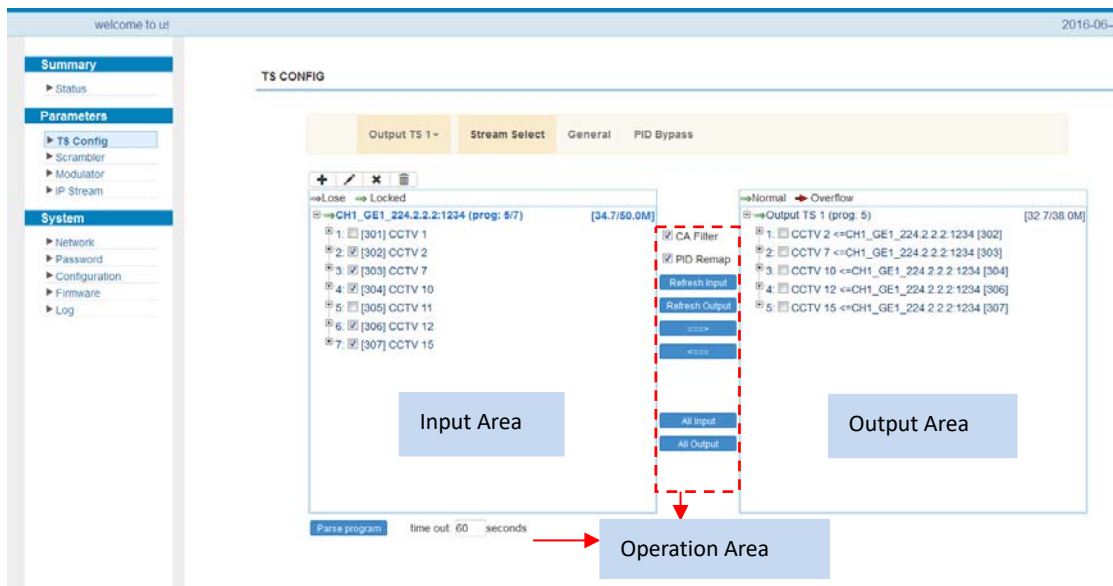

Figure - 5

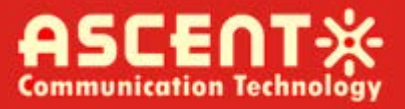

Configure 'Input Area' and 'Output Area' with buttons in 'Operation Area'. Instructions are as below:

 $\mathbb Z$  CA Filter: To enable/disable the CA Filter function. By clicking the box, users can filter the input CA to avoid disturbing the device's scrambling function.

**EPID Remap: To enable/disable the PID remapping.** 

Refresh Input : To refresh the input program information.

 $\sqrt{\frac{7}{10}}$   $\frac{1}{100}$  To refresh the output program information.

: Select one input program first and click this button to transfer the selected  $=$  $=$  $>$ program to the right box to output.

: Similarly, user can cancel the multiplexed programs from the right box. <===

 $\cdot$ : To select all the input programs. All Input

: To select all the output programs. All Output

**Frarse program** : To parse programs time out **60** seconds time limitation of parsing input programs

#### **Program Modification**

The multiplexed program information can be modified by clicking the program in the 'output' area. For example, when clicking  $ccrv$  , it triggers a dialog box (Figure 6) where users can input new information.

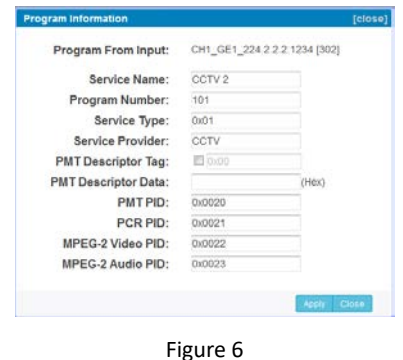

#### **General**

From the menu near the top of the webpage, click "General" to display the interface where users can set parameters for each output channel. (Figure - 7)

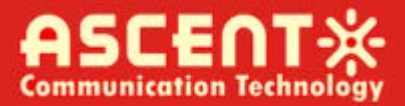

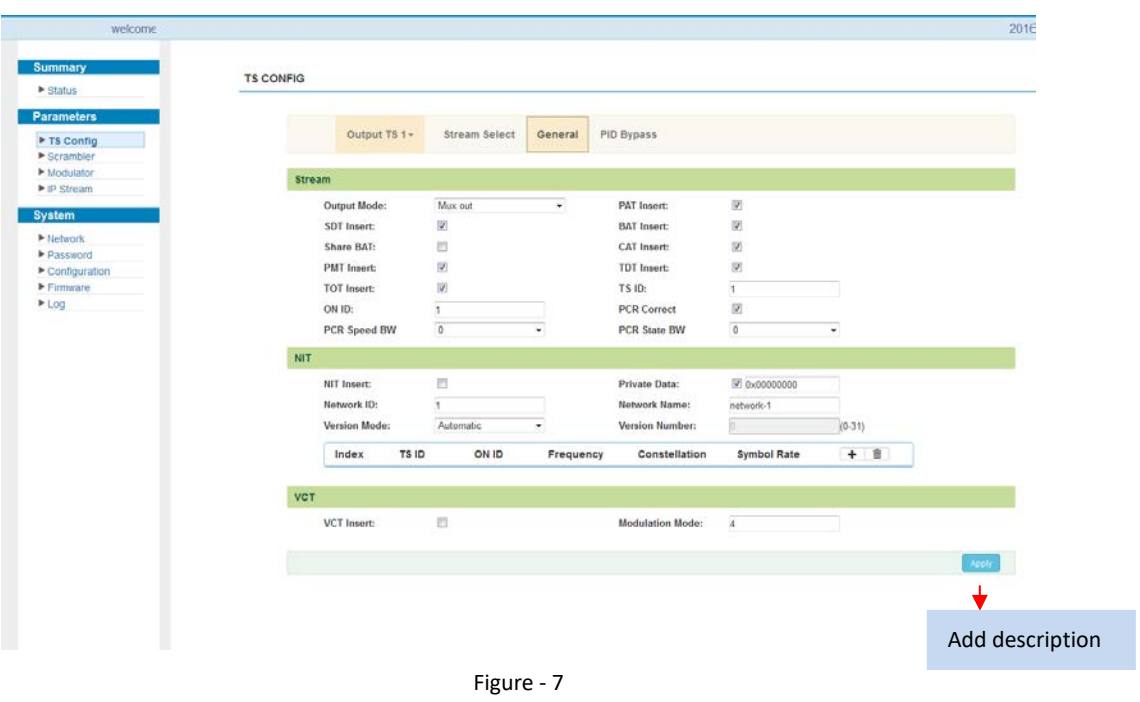

Click to display the interface as shown below, and click to apply the modified parameters. (Figure - 8)

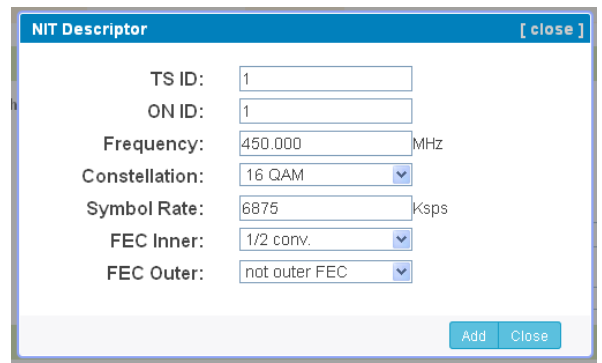

Figure - 8

#### **PID Pass**

From the menu near the top of the webpage, click "PID Pass" to display the interface where users can add the PIDs which need pass-through. (Figure - 9)

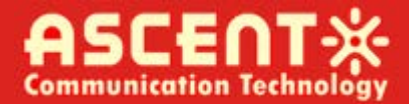

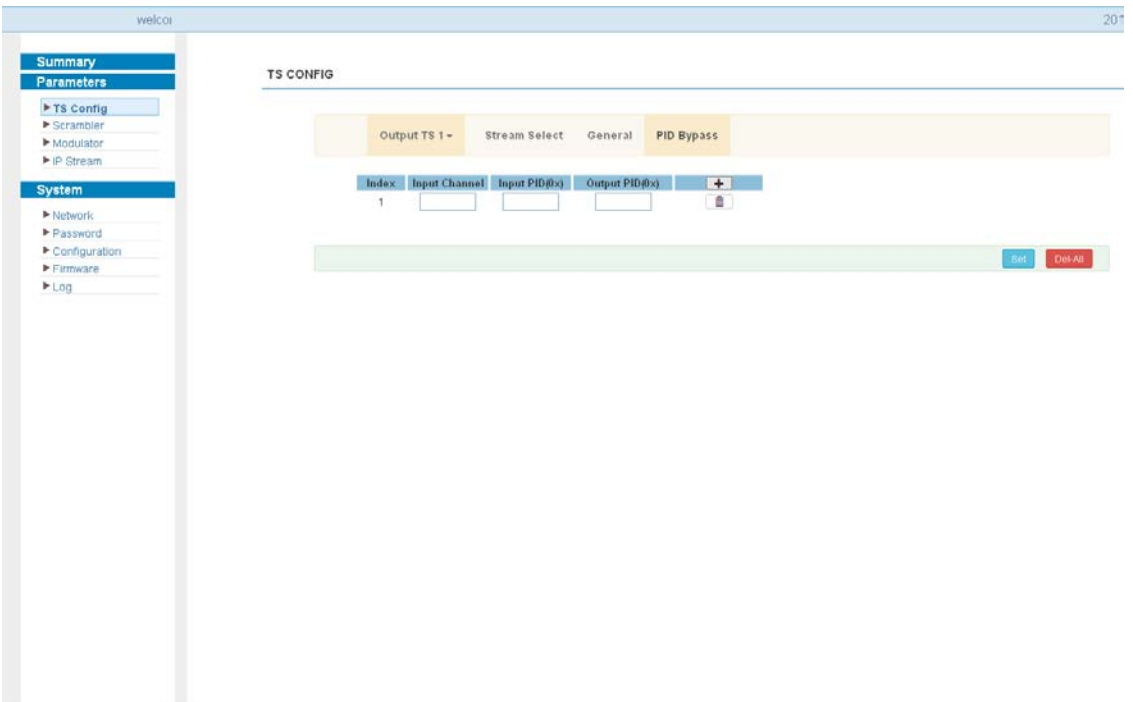

Figure - 9

#### **Parameters → Scrambler:**

From the menu on the left side of the webpage, click "Scrambler" to display the interface where users can choose the programs to scramble. (Figure - 10)

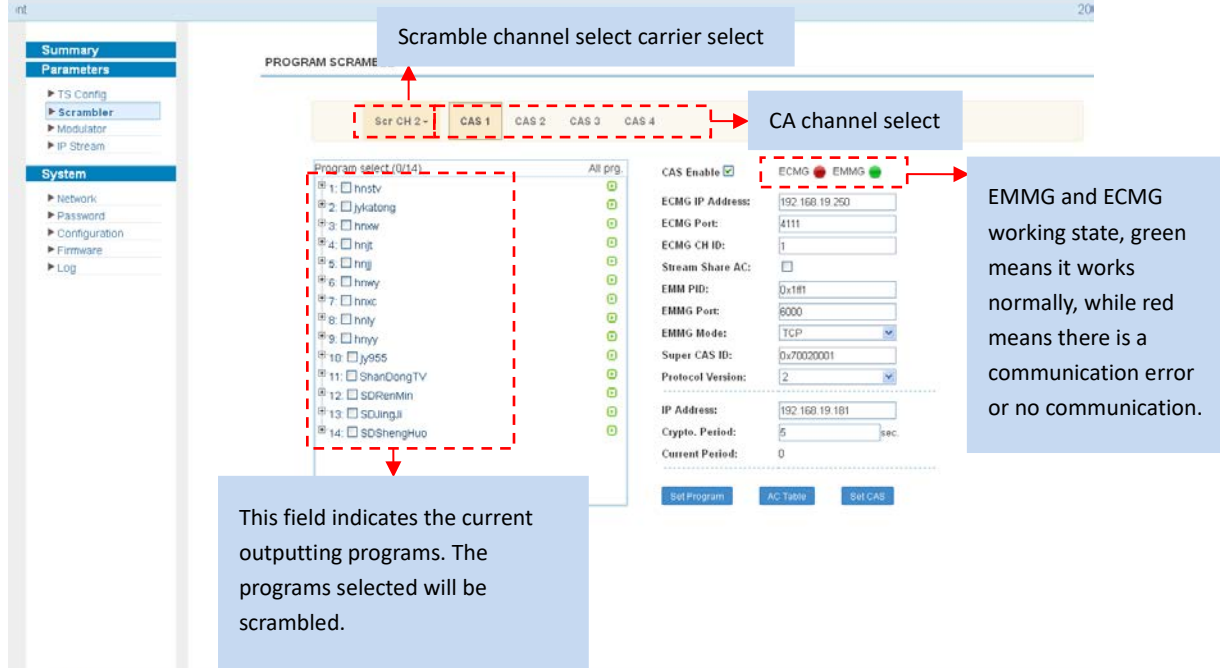

Figure - 10

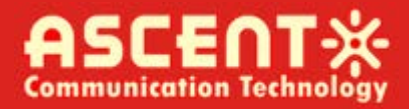

#### **Parameters → Modulator:**

From the menu on left side of the webpage, click 'Modulator' to display the interface as shown in Figure - 11 where users can set RF output parameters.

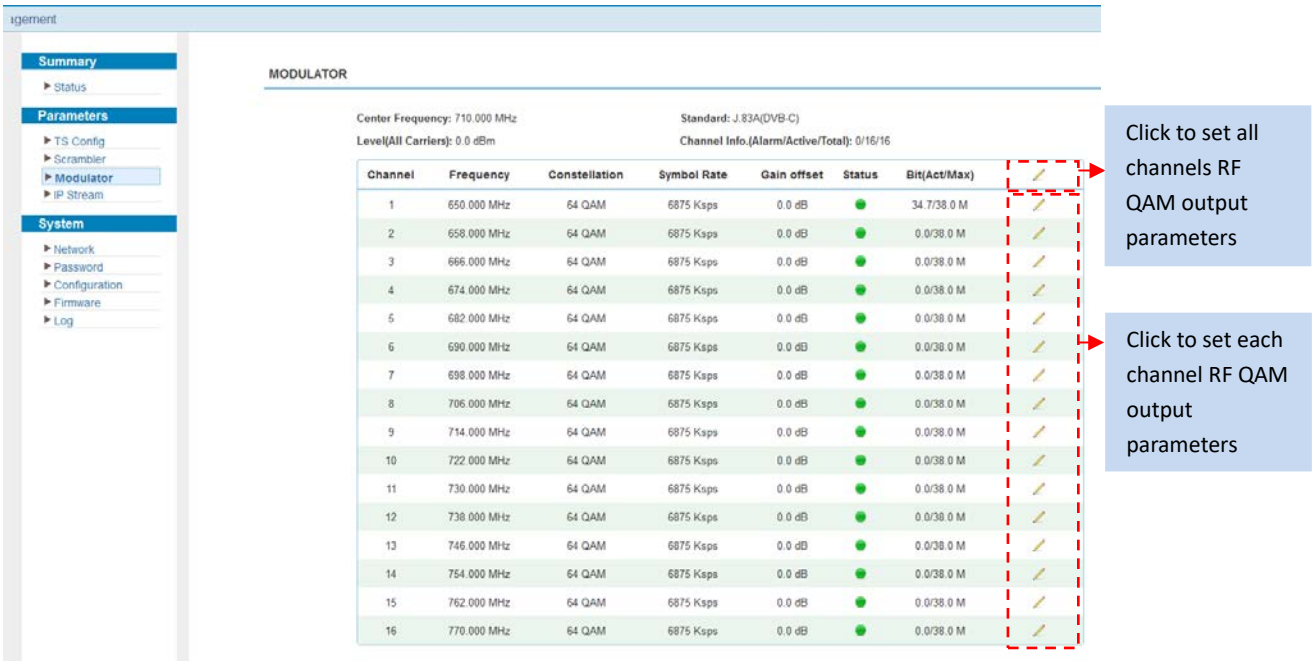

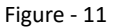

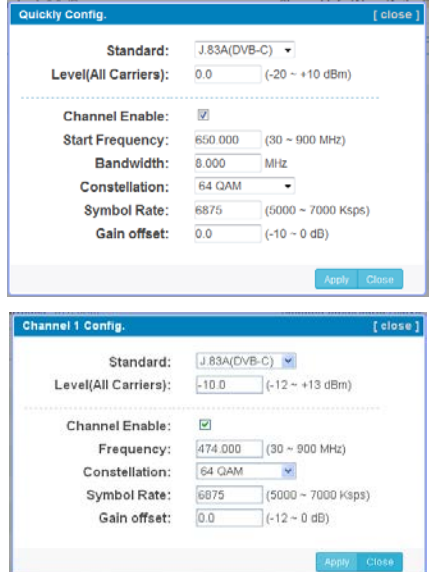

#### **Parameters → IP Stream:**

AQ1016 supports TS to output in IP (16 × MPTS) format through the DATA port.

Click 'IP Stream', it will display the interface as shown in Figure - 12 where users can set IP out parameters.

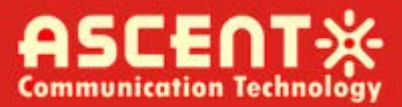

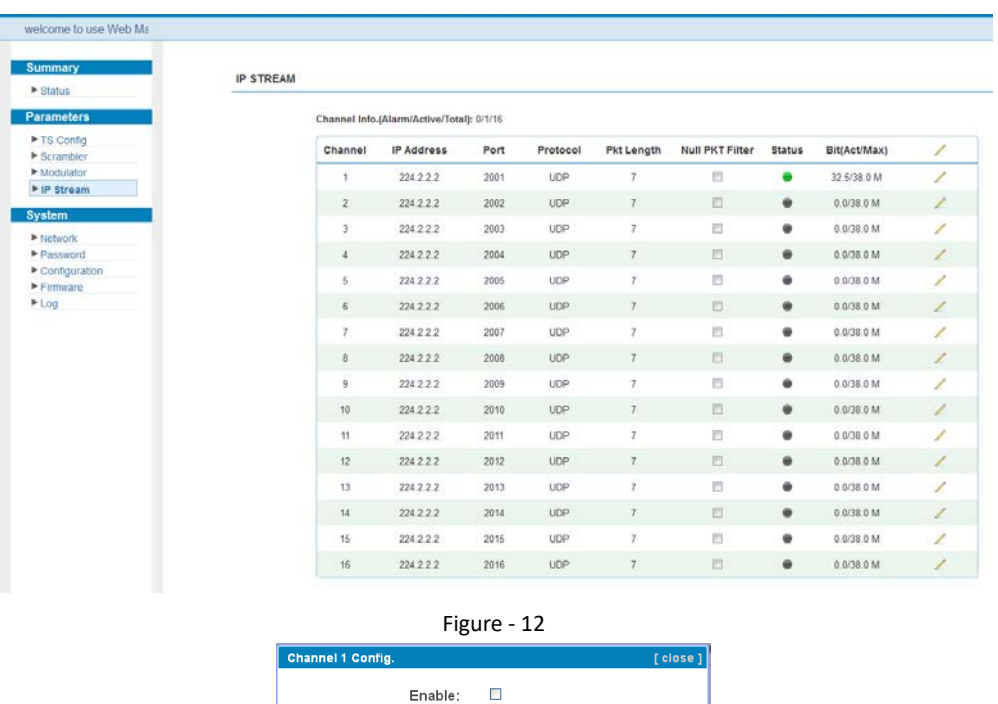

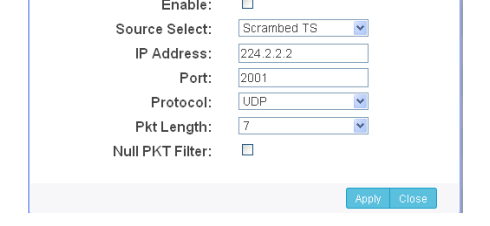

#### **System → Network:**

Click 'Network', it will display the interface as shown in Figure - 13 where users can set network parameters.

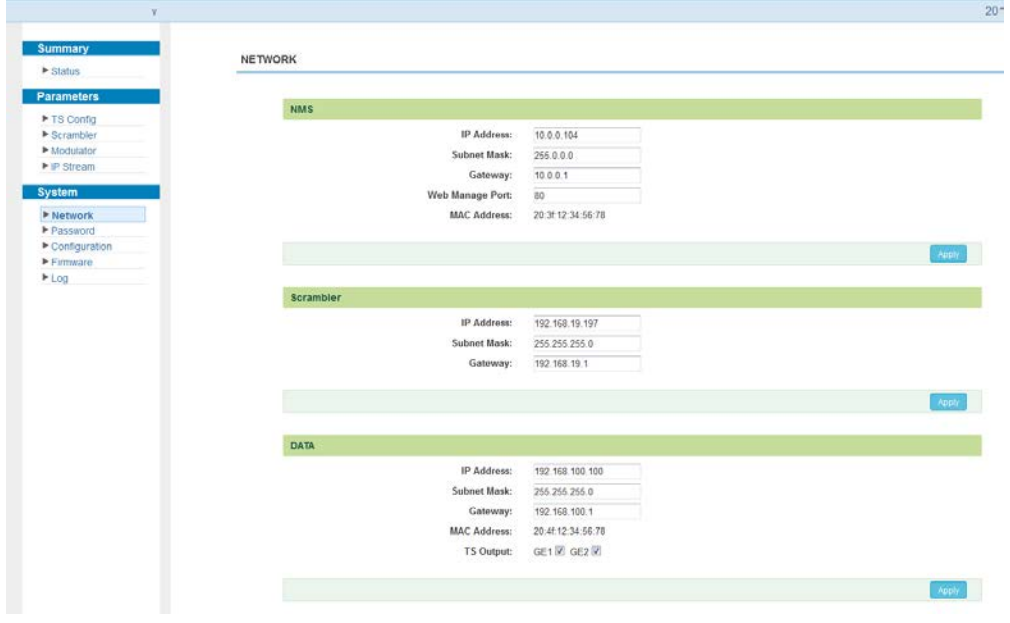

Figure - 13

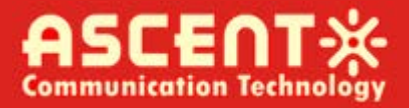

#### **System → Password:**

From the menu on left side of the webpage, click "Password" to will display the screen as shown in Figure - 14 where users can set the login account and password for the web NMS.

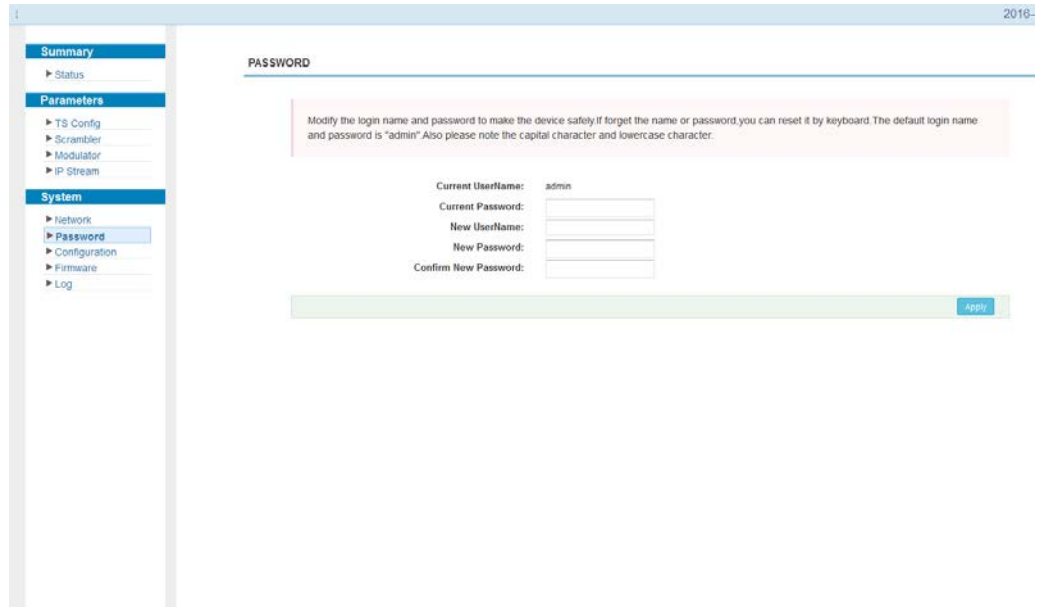

Figure - 14

#### **System → Configuration:**

From the menu on the left side of the webpage, click "Configuration" to display the screen as shown in Figure - 15 where you can set your configurations for the device.

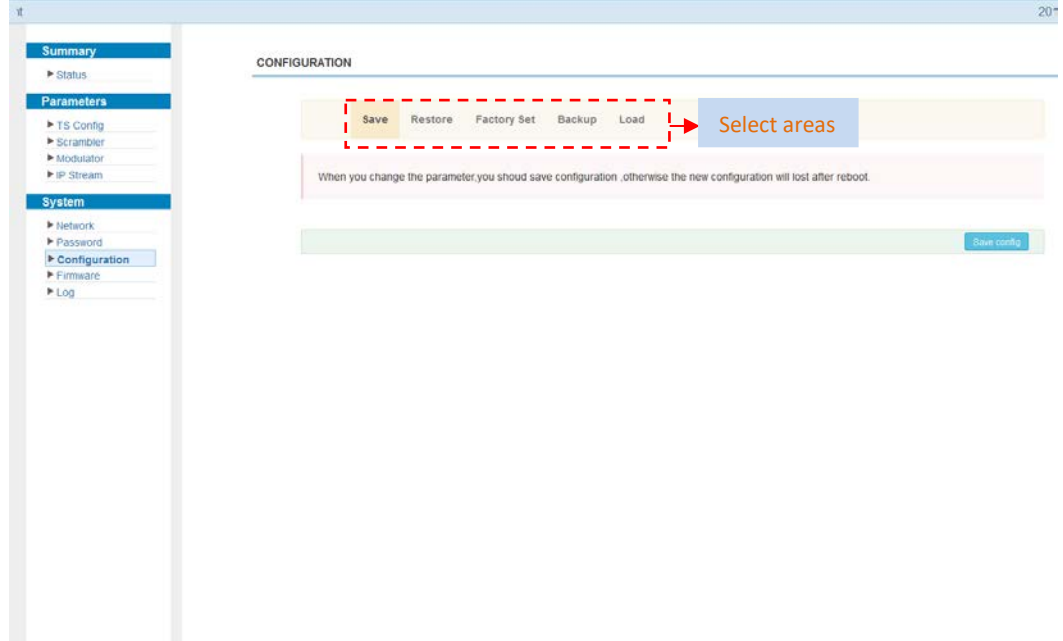

#### **System → Firmware:**

From the menu on left side of the webpage, click "Firmware" to display the screen as shown in Figure - 16 where users can update firmware for the device.

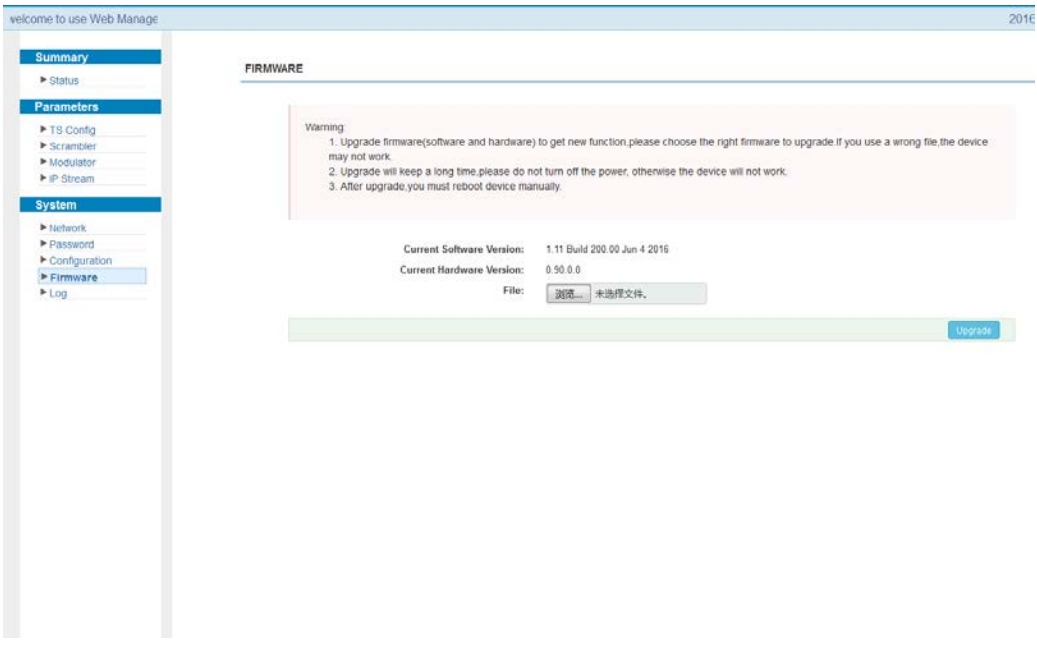

Figure - 16

#### **System → Log:**

From the menu on the left side of the webpage, click "Log" to display the screen as shown in Figure - 17 where users can check the "Log".

| pernent        |                                                                                                    |  |
|----------------|----------------------------------------------------------------------------------------------------|--|
| <b>Summary</b> |                                                                                                    |  |
| le Status      | To select "Kernel log" and "System Log"<br>LOG                                                                                                |  |
| Parameters     |                                                                                                    |  |
| ▶ TS Config    | Auto Refresh: 0<br>Log Type: Kernet Log<br>٠.<br>Export<br>n u                                                                                |  |
| Scrambler      | CPU 0x0<br>0.00000<br>System Log                                                                                                    |  |
| Modulator      | 0.0000091 Linux version 3.19.0-xiling (root@localhost.localdomain) (gcc version 4.9.1 (Sourcery CodeBench Lite 2014.11-30) ) #134 SMP PREEMPT |  |
| I IP Stream    | 0.0000001 CPU. ARMV7 Processor [413fc090] revision 0 (ARMV7), cr=18c5387d                                                                     |  |
|                | 0.000000] CPU: PIPT / VIPT nonaliasing data cache, VIPT aliasing instruction cache                                                            |  |
| System         | 0.000000] Machine model: xlnx.zyng-7000                                                                                                    |  |
| > Network      | 0.000000] cma: Reserved 16 MiB at 0x15800000                                                                                                  |  |
|                | 0.000000] Memory policy: Data cache writealloc                                                                                                |  |
| Password       | 0.000000] On node 0 totalpages: 98304                                                                                                    |  |
| Configuration  | 0.000000] free area init node node 0, pgdat 40560200, node mem map 57cf0000                                                                   |  |
| Firminare      | 0.0000001 Normal zone: 768 pages used for memmap                                                                                              |  |
| Log            | 0.000000] Normal zone: 0 pages reserved<br>0.000000] Normal zone: 98304 pages, LIFO batch:31                                                  |  |
|                | 0.000000] PERCPU: Embedded 9 pages/cpu @57cd3000 s8128 r8192 d20544 u36864                                                                    |  |
|                | 0.000000) pcpu-alloc: s8128 r8192 d20544 u36864 alloc=9*4096                                                                                  |  |
|                | 0.000000] pcpu-alloc: [0] 0 [0] 1                                                                                                    |  |
|                | 0.000000] Built 1 zonelists in Zone order, mobility grouping on. Total pages: 97536                                                           |  |
|                | 0.000000) Kernel command line: console=ttyPS0.115200 root=/dev/ram rw earlyprintk                                                             |  |
|                | 0.000000] log_buf_len individual max cpu contribution: 131072 bytes                                                                           |  |
|                | 0.000000) log buf len total cpu extra contributions: 131072 bytes                                                                             |  |
|                | 0.000000] log_buf_len min size: 131072 bytes                                                                                                  |  |
|                | 0.000000) log_buf_len: 262144 bytes                                                                                                    |  |
|                | 0.000000] early log buf free: 129664(98%)                                                                                                    |  |
|                | 0.0000001 PID hash table entries. 2048 (order: 1, 8192 bytes).                                                                                |  |
|                | 0.000000] Dentry cache hash table entries: 65536 (order: 6, 262144 bytes)                                                                     |  |
|                | 0.000000) Inode-cache hash table entries: 32768 (order: 5, 131072 bytes).                                                                     |  |
|                | 0.000000] Memory: 359184K/393216K available (3790K kernel code, 219K rwdata, 1272K rodata, 192K init, 291K bss, 17648K reserved, 16384K cn    |  |
|                | 0.000000] Virtual kernel memory layout:                                                                                                    |  |
|                | 0.0000001<br>vector : 0xffff0000 - 0xffff1000 ( 4 kB)                                                                                         |  |
|                | 0.0000001<br>formap : 0xffc00000 - 0xfff00000 (3072 kB)                                                                                       |  |
|                | 0.000000<br>vmalloc : 0x58800000 - 0xff000000 (2664 MB)                                                                                       |  |
|                | 0.0000001<br>lowmem : 0x40000000 - 0x58000000 (384 MB)                                                                                        |  |
|                | 0.0000001<br>pkmap : 0x3fe00000 - 0x40000000 ( 2 MB)                                                                                          |  |
|                | 0.0000001                                                                                                    |  |
|                | 0.0000001<br>.text: 0x40008000 - 0x404f9af0 (5063 kB)                                                                                         |  |

Figure - 17

#### <span id="page-19-0"></span>5 Troubleshooting

Ascent's ISO9001 quality assurance system has been approved by the CQC organization. In order to guarantee the products' quality, reliability, and stability, all Ascent products have passed extensive testing and inspection before being shipped out of the factory. The testing and inspection scheme covers all optical, electronic, and mechanical criteria which have been published by Ascent Communication Technology. To prevent potential hazards, please strictly follow operation conditions.

#### **Prevention measures**

- Install the device in a place with environment temperatures between 0 to 45 °C
- Ensure good ventilation for the heat-sink on the rear panel and other heat-sink bores if necessary
- Check that the input AC voltage within the power supply working range and the connection is correct before switching on the device
- Check if the RF output level varies within a tolerable range if necessary
- Check to see if all signal cables have been properly connected
- Do not frequently switch on/off the device; the interval between every switching on/off should be greater than 10 seconds.

#### **Conditions needed to unplug power cord**

- Power cord or socket is damaged
- Any liquid has flowed into the device
- Any circumstance that might cause a circuit short
- Device is in a damp environment
- Device has suffered from physical damage
- Device will be idle for a long period of time
- After switching on and restoring to factory settings, device still cannot work properly
- Maintenance needed

## <span id="page-19-1"></span>6 Packing list

- AQ1016 IP QAM Modulator 1 pc
- User's Manual (optional) 1 pc
- Power Cord 1 pc

# ASCENTX

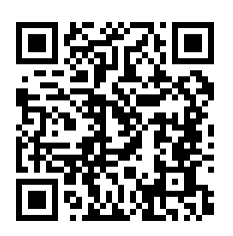

#### **Ascent Communication Technology Ltd**

Phone: +61-488 293 682 Phone: +852-2851 4722

#### **CHINA USA**

200023, Shanghai CHINA WY 82001, USA Phone: +86-21-60232616 Phone: +1-203 816 5188

55129 Mainz, GERMANY Hanoi, VIETNAM Phone: +49 (0) 6136 926 3246 Phone: +84 168 481 8348

#### **AUSTRALIA HONG KONG SAR**

961 Mountain Highway, Boronia **Unit 9, 12<sup>th</sup> Floor, Wing Tuck Commercial Centre** Victoria 3155, AUSTRALIA 177 Wing Lok Street, Sheung Wan, HONG KONG

Unit 1907, 600 Luban Road 2710 Thomes Ave, Cheyenne

### **EUROPE VIETNAM**

Pfarrer-Bensheimer-Strasse 7a 15 /F TTC Building, Duy Tan Street, Cau Giay Dist.

**WEB:** [www.ascentcomtec.com](http://www.ascentcomtec.com/) **EMAIL:** [sales@ascentcomtec.com](mailto:vnguyen@ascentcomtec.com)

Specifications and product availability are subject to change without notice. Copyright © 2016 Ascent Communication Technology Limited. All rights reserved. Ver. ACT\_AQ1016\_IP\_QAM\_QRG\_V1c\_Jul\_2016